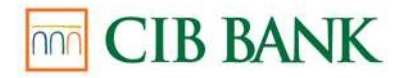

# CUSTOMER INFORMATION NOTICE on setting/changing the Telephone Identification Code on the www.cib.hu website

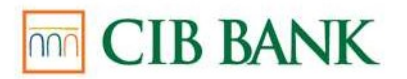

# **Contents**

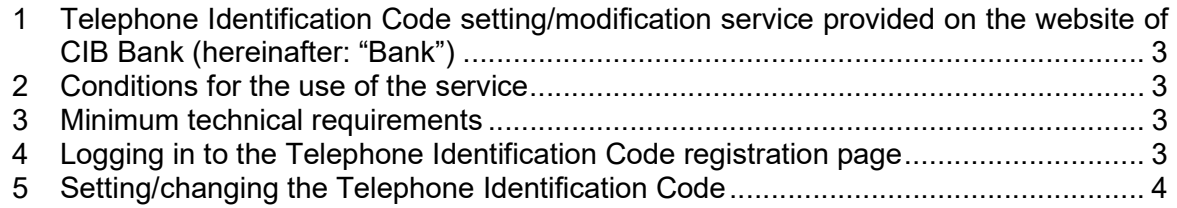

**CIB BANK** 

#### 1. Telephone Identification Code setting/modification service provided on the website of CIB Bank (hereinafter: "Bank")

Clients with a contract for the CIB24 service have the option of setting or changing the Telephone Identification Code (T-PIN) via www.cib.hu (hereinafter: "Telephone Identification Code registration page"). Clients whose T-PIN has been blocked may not set a new T-PIN under this service.

### 2. Conditions for the use of the service

The service may be used by Clients who qualify as consumers and sole traders, and who:

- are bank account holders with independent rights of disposal over the Bank Account;
- have a contract for the CIB Internet Bank, CIB Bank mobile application or CIB Bank Online service

### 3. Minimum technical requirements

- At least Chrome 58, Edge 14, Firefox 54, Safari 10, Opera 55 browser
- Internet connection

### 4. Logging in to the Telephone Identification Code registration page

If your browser is set to Hungarian, the management interface is available in Hungarian, in all other cases in English.

#### In case of identification with the #withKEY token

Login to the Telephone Identification Code registration page is possible with the numeric User ID provided at the time of contracting and a one-time password generated by the #withKEY token built into the CIB Bank mobile application.

- 1. Enter your PIN by opening the #withKEY function on the home screen of the CIB Bank mobile application.
- 2. In the login screen of the Telephone Identification Code registration page, enter your 8-character User ID shown in the #withKEY function of the CIB Bank mobile application and the unique #withKEY password in the "Unique password generated by the Token" field.
- 3. Click the "Login" button of the Telephone Identification Code registration page.

Through the CIB Bank mobile application, if your device allows, you can also use biometric (e.g., fingerprint) identification, in all other cases you need to use a PIN code to log in.

#### In case of identification with a CIB Hard Token

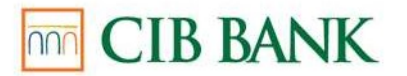

Login to the Telephone Identification Code registration page is possible with the numeric User ID provided at the time of contracting and a unique password generated by the CIB Hard Token.

- 1. On the login screen, enter the 8-digit User ID, which is included in the "User Annex" attached to the contract.
- 2. Switch on the CIB Hard Token by clicking on "OK", then enter the previously set 4 digit PIN and press "OK" again.
- 3. If you successfully entered the PIN code and can see SELECT on the screen, press the Login button (1) to generate the 6-digit unique code.
- 4. Enter the code in the "Unique password generated by the Token" field on the home screen of the Telephone Identification Code registration page.
- 5. Click the "Login" button.

## 5. Setting/changing the Telephone Identification Code

Successful login brings up the Telephone Identification Code registration screen.

Content of the Telephone Identification Code registration screen:

- Customer's name (text field): shows the Username.
- Customer ID (text field): shows the User ID.
- T-PIN (input field): Set new T-PIN. This cannot be a year or a trivial number.
- Confirm T-PIN (input field): Re-enter new T-PIN.

Registration button: after clicking the button, the Telephone Identification Code registration must be signed with a one-time password generated by the #withKEY token built into the CIB Bank mobile application or with a unique password generated by the CIB Hard Token.

Clicking the Sign button brings up the Confirmation screen.

Content of the Confirmation screen in case of successful T-PIN registration:

"The Telephone Identification Code has been successfully set."

If the Confirmation screen displays the message "Setting of Telephone Identification Code has failed", please call CIB24 on (+36 1) 4 242 242 or visit any of our branches.

18 December 2020 CIB Bank Ltd.